## **Tutoriel comment organiser une salle virtuelle VIA**

## **Remarque, les réunions virtuelles VIA sont réservées au personnels...**

On ouvre ouvre le portail Intranet académique et on va sur le portail Aréna...

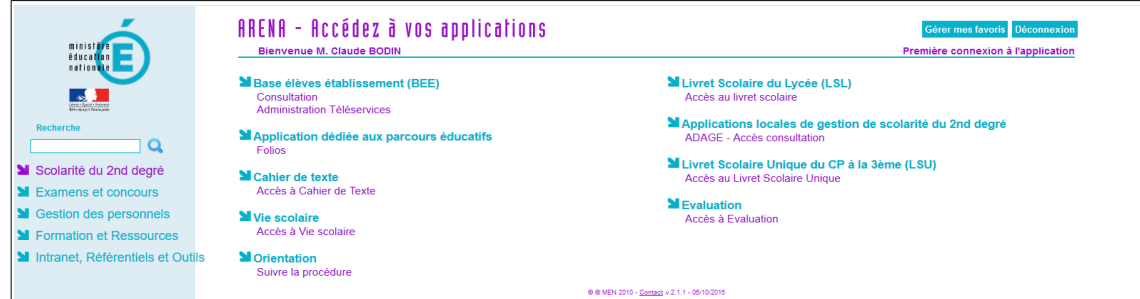

Dans le bandeau de gauche, on sélectionne « Formation et Ressources »

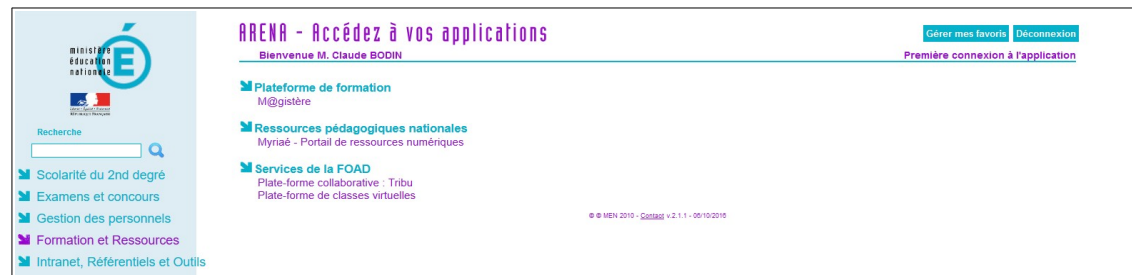

Puis dans le bandeau central, dans le chapitre « Service de la FOAD », on sélectionne « Plate-forme de classes virtuelles »

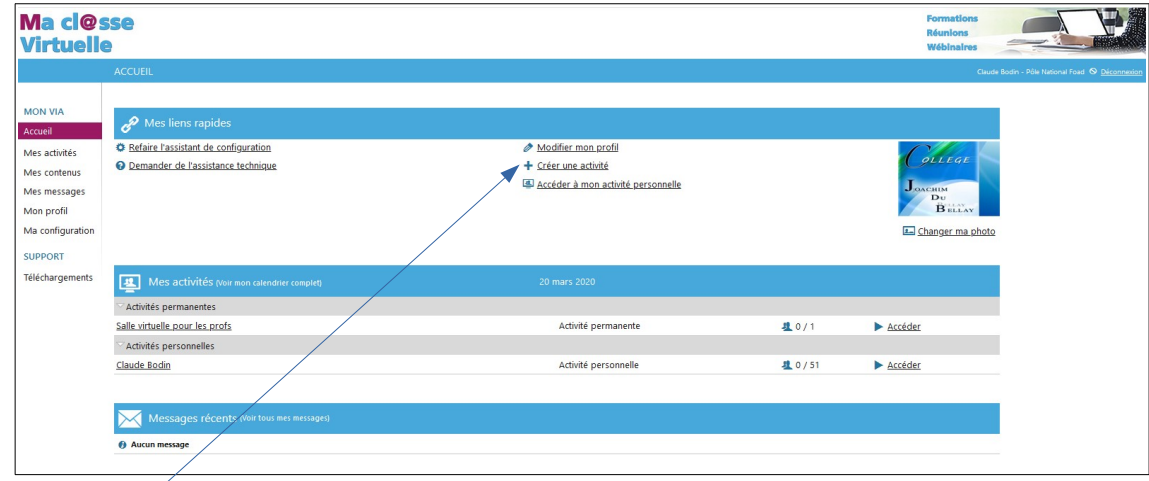

On va « créer une activité »

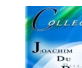

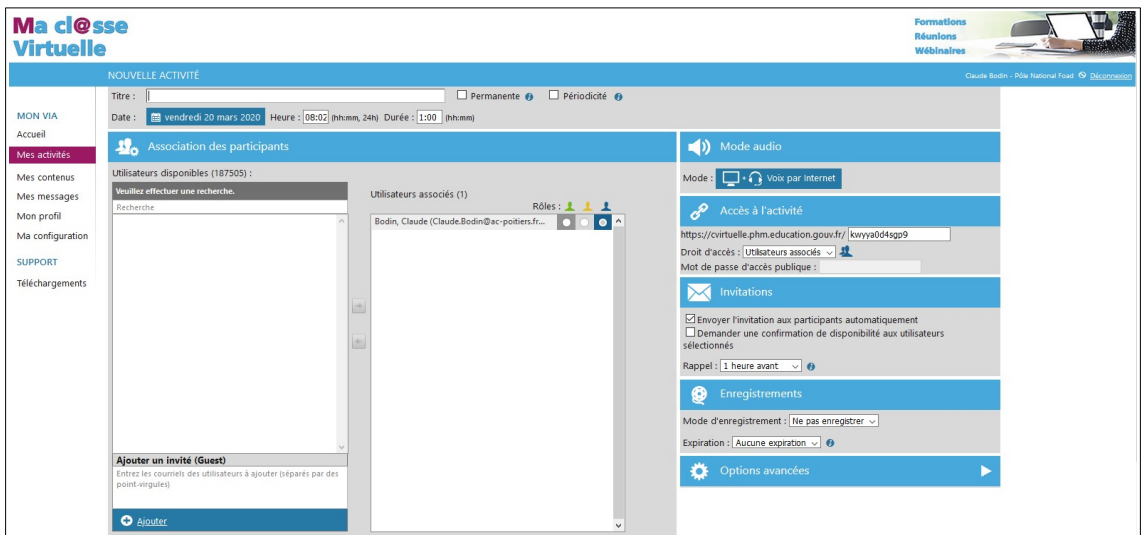

On donne un titre et pour mon exemple on coche « **permanente** ». C'est à dire que la salle est ouverte sans avoir à recevoir d'invitation **mais sur rendez-vous**...vous devrez tout de même envoyer l'URL de connexion aux hôtes ! L'avantage de cette solution, **pas de liste de diffusion à créer** dans l'application !

Vous cochez « Public » dans la fenêtre « accès à l'activité » et vous saisissez un mot de passe, vous enregistrer

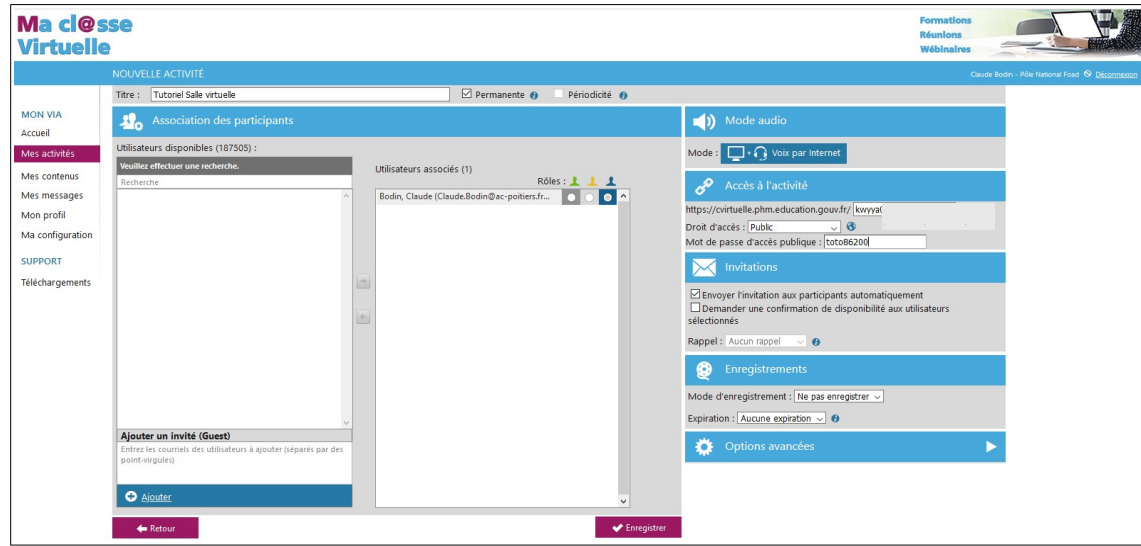

Vous accéder maintenant à la réunion en tant qu'organisateur

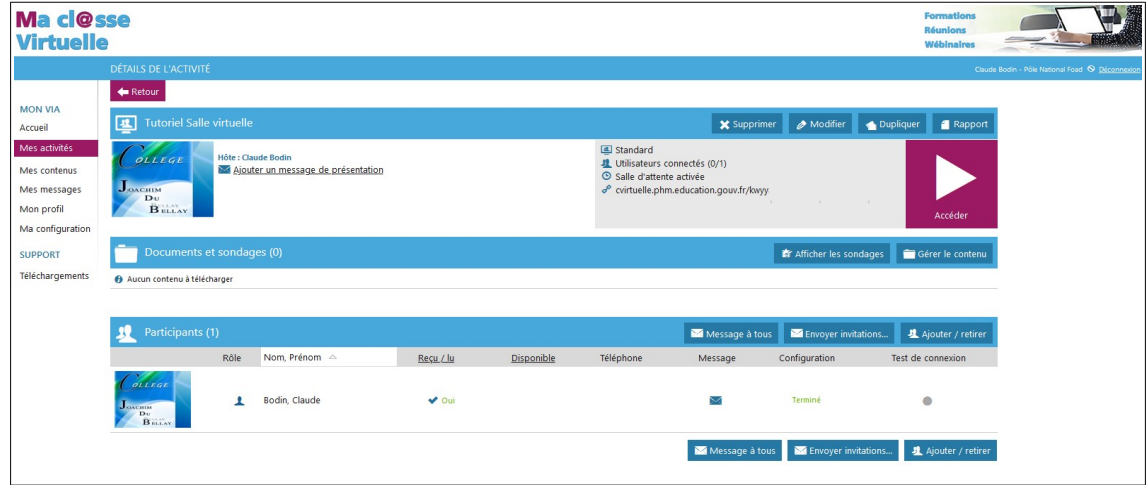

Vous cliquez sur le logo « Accéder »

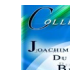

## **L'organisateur doit « télécharger et lancer l'application »**

(pour la gestion future comme le partage d'écran!)

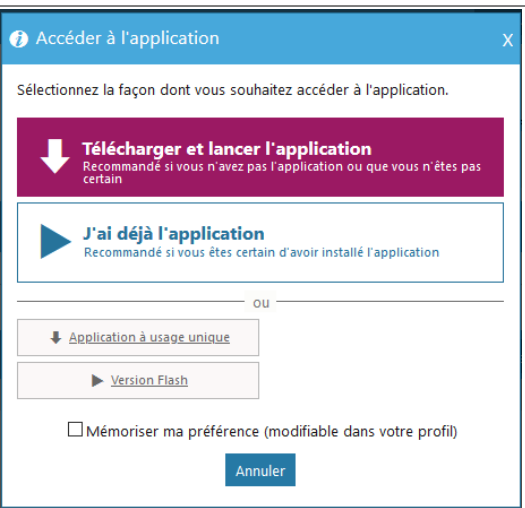

Cette fenêtre s'ouvre, on patiente, l'application gère la connexion !

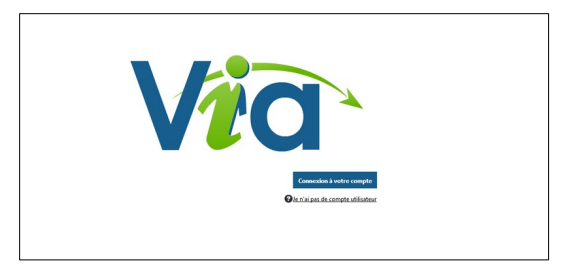

Retour sur cet accueil, on ouvre..

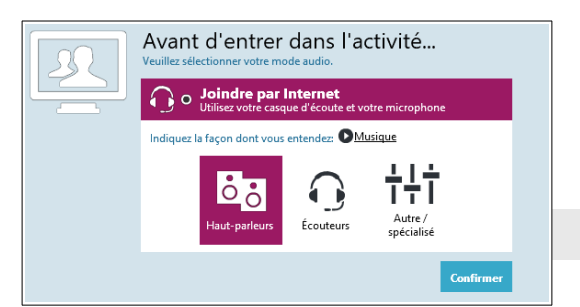

Et on arrive...

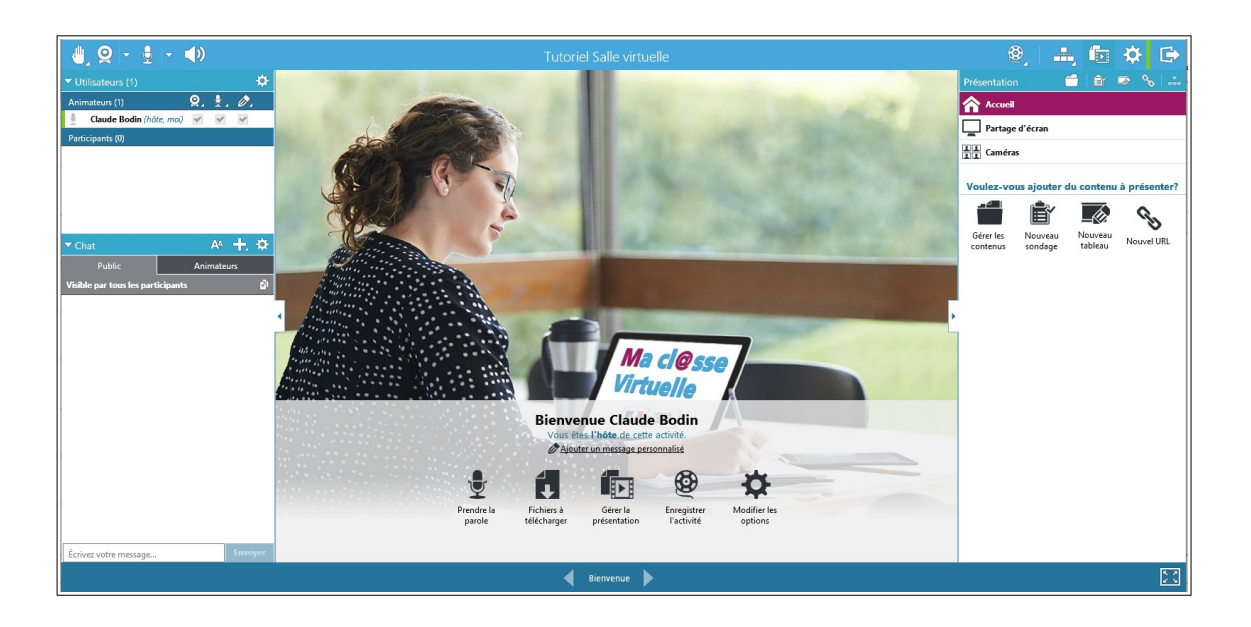